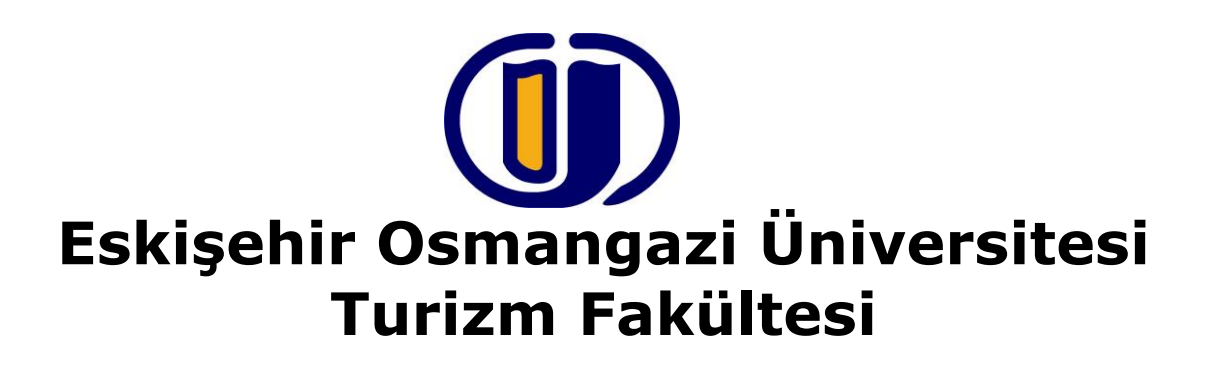

# **Microsoft PowerPoint Ders Notları**

**Doç.Dr. Yaşar SARI**

**www.yasarsari.com**

**Aralık-2013**

# **İÇİNDEKİLER**

#### Sayfa No

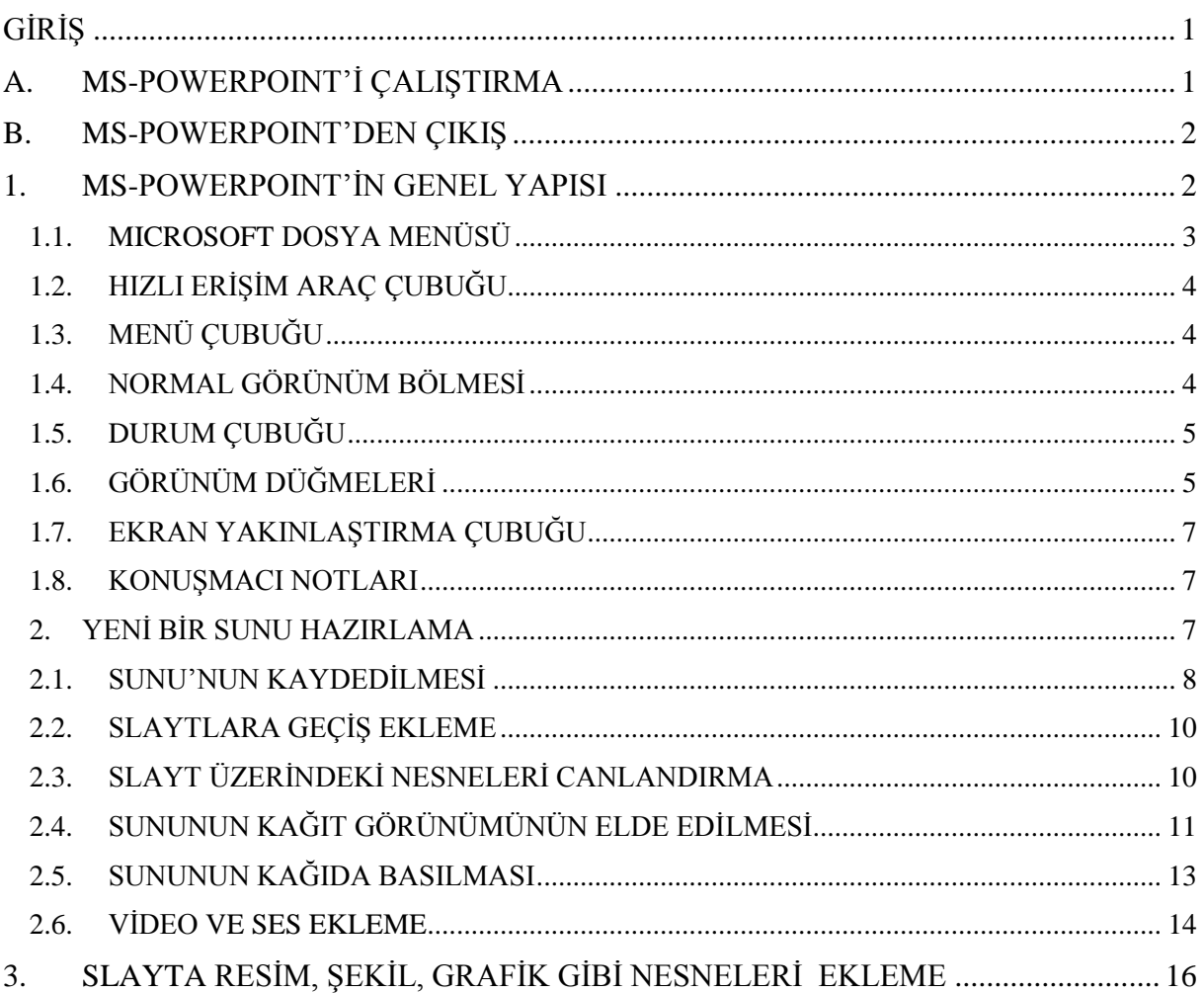

# **GİRİŞ**

İlk başta kelime-işlem için Word, tablo-grafik için Excel, sunum için Powerpoint, veri tabanı için Access ve e-mail işlemleri için Outlook yazılımlarını ayrı ayrı üretip piyasaya süren Microsoft firması 1995 yılının başında bu yazılımları bir paket içinde birleştirerek Office 95 adıyla piyasaya sürmüştür. Daha sonra söz konusu bu paketi ilgili firma sürekli geliştirerek Office 97, Office 2000, Office XP (2002), Office 2003, Office 2007 ve Office 2010, Office 2013 olarak yeni versiyonlar halinde piyasaya sürmeye devam etmiştir. Burada hali hazırda yaygın olarak kullanılan Office 2010 içinde yer alan PowerPoint 2010 anlatılacaktır.

İster bir şirketin mali kayıtlarının hissedarlara sunuluşu, ister bir iş toplantısında satışların incelenmesi söz konusu olsun, sunuların şekil ve içeriği iş dünyasının iletişiminde önemli bir rol oynar. Sunu grafik yazılımlarında önder olan Microsoft PowerPoint, profesyonel, etkili sunuları hızlı ve kolayca hazırlamak için ihtiyaç duyulan tüm araçlara sahiptir. Birkaç dakika ya da saat içerisinde çarpıcı görüntülerden oluşan sunular kolayca hazırlanabilir, fikirler, veriler, öneriler, durumlar kısacık zaman dilimleri içerisinde sorumlu ve yetkili kişilere çabucak iletilebilir.

Sunulara metin notlarının yanında ses ve video görüntüleri eklenerek zenginleştirilebilir. Word belgeleri, Excel tablo ve grafikleri kullanılarak sunular oluşturulabilir. PowerPoint ile hem fiziksel slaytlar (projeksiyon için şeffaf asetatlar), hem de ses ve video görüntüleri içeren sanal slaytlar (bilgisayar destekli multi media slaytları) için gerekli olan tüm materyaller hazırlanabilir. PowerPoint ile, sunularda kullanılan şu materyaller hazırlanabilir:

*Slaytlar,* Sunuyu oluşturan sayfalardır. Her slayt metin, grafik, tablo, ses ve video içerebilir. Slaytlar;

- ∫ Ekran sunusu şeklinde,
- Siyah/Beyaz asetata basılarak,
- Renkli asetata basılarak,
- 35 mm. Slayt kartuşuna basılarak,
- Dinleyici notları şeklinde sunulabilirler.

*Konuşmacı Notları,* her slayt için, gerekli notlarla birlikte slaydın resmini içeren yardımcı notlardır. Bu notları sununun yapıldığı dinleyiciler görmezler.

*Dinleyici Notları,* Slaytları açıklayıcı ve dinleyicilere vermek üzere hazırlanan notlardır. Slayt başına birkaç tane hazırlanabilir.

*Anahat Sayfaları,* sunu metninin yazıcıdan alınmış çıktılarıdır.

## **A. MS-POWERPOINT'İ ÇALIŞTIRMA**

Microsoft PowerPoint programı değişik şekillerde çalıştırılabilir:

1. Başlat düğmesini tıklayın.

- 2. Farenin okunu Tüm Programlar üzerine getirin.
- 3. Çıkan seçeneklerden Microsoft Office, ardından da Microsoft Office PowerPoint2010 seçeneği üzerini tıklayın.

Ya da:

Eğer bilgisayarınızın masaüstü ekranında Microsoft PowerPoint'e ait kısayol simgesi varsa bu simgeyi çift tıklayın.

### **B. MS-POWERPOINT'DEN ÇIKIŞ**

Microsoft PowerPoint programından çıkmanın da değişik yolları vardır:

**Dosya** menüsünden **Ofis** düğmesinden **'Çıkış'** komutunu tıklayın.

Ya da:

**Alt** tuşunu basılı tutarak **D** tuşuna arkasından da **K** tuşuna basın.

Ya da:

**Ctrl** tuşunu basılı tutarak **W** tuşuna basın.

Ya da:

**Alt** tuşunu basılı tutarak **F4** işlev tuşuna basın.

Ya da:

**Ctrl** tuşunu basılı tutarak **F4** işlev tuşuna basın.

*NOT: PowerPoint'den çıkmadan önce hazırlamakta olduğunuz sunuyu kaydetmiş olmalısınız. Eğer kaydetmediyseniz PowerPoint size kaydedip kaydetmeyeceğinizi soracaktır. Vereceğiniz karara göre çıkan seçeneklerden birini tıklayarak PowerPoint'den çıkarsınız ya da PowerPoint'de kalarak çalışmaya devam edersiniz.*

## **1. MS-POWERPOINT'İN GENEL YAPISI**

Excel çalıştırıldığında standart olarak aşağıdaki şekilde görüldüğü gibi üzerinde çalışmaların yapıldığı Excel ana ekranı görüntüye gelir.

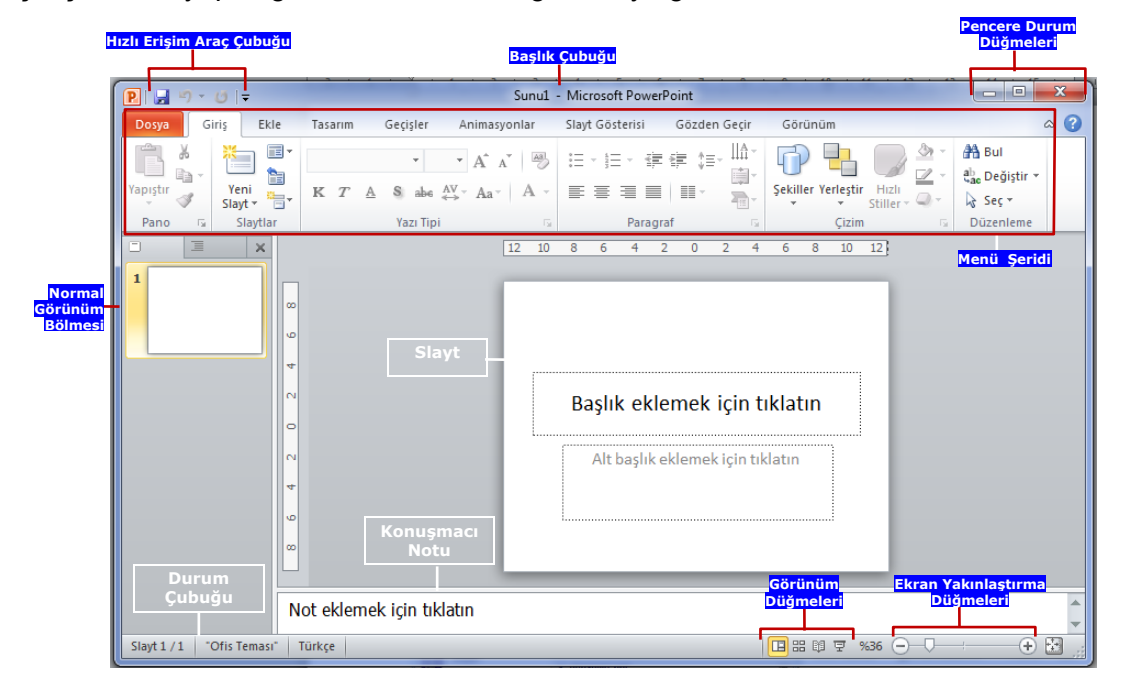

# **1.1.DOSYA MENÜSÜ**

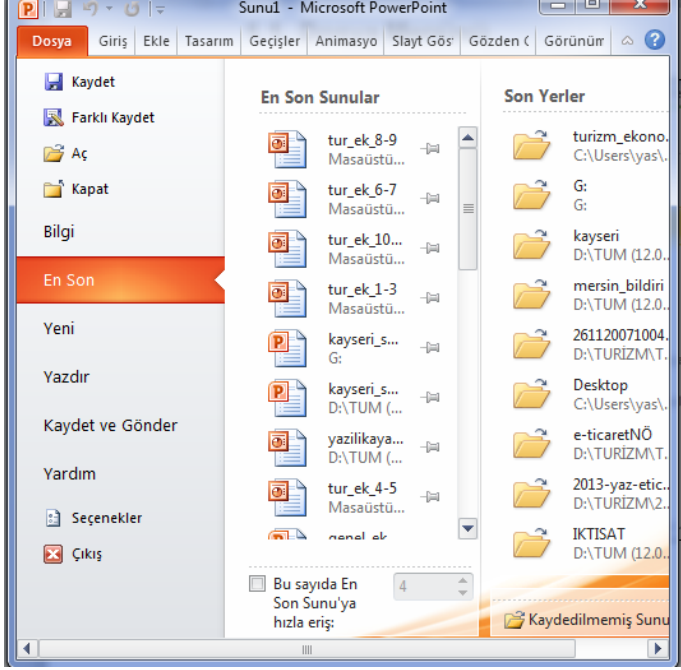

Bir PowerPoint çalışmasının başlatılacağı yer Dosya menüsüdür. Dosya tıklandığında yandaki menü görüntülenir. Burada gösterilen bu menünün görünümü önceki PowerPoint 2007 sürümündeki Ofis Düğmesine benzemektedir. Menünün solunda dosyayla ilgili tüm komutlar görüntülenir. Yeni bir çalışma kitabının oluşturulduğu veya var olanın açıldığı yer burasıdır. **Kaydet** ve **Farklı Kaydet** komutları da buradadır. Menünün sağ tarafında, en son açılan sunuların ismi listelenir.

Hızlı Erişim Araç Çubuğu, Sık kullanılan **Yeni, Aç, Kaydet, Geri Al, Yenile ve Yazdır** gibi işlemlere ait simgelerin yer aldığı çubuktur.

Çubuğun Herhangi bir sekmeye ait başkaca sık kullanılan bir simge bu çubuğa eklenebilmektedir.

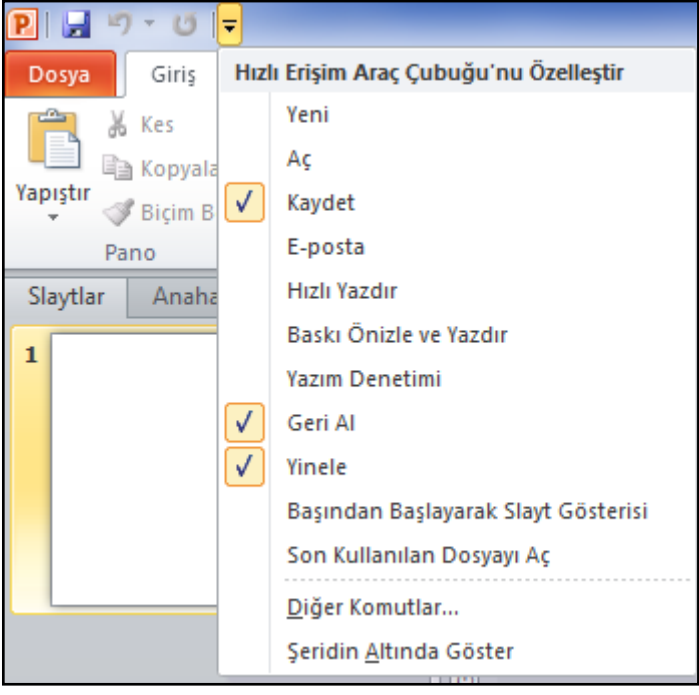

Hızlı Erişim Araç Çubuğunun sağında yer alan ok tıklandığında yan tarafta görüldüğü gibi bu çubuğa ait sık kullanılan komutlar görüntülenmektedir.

Herhangi bir simge hızlı erişim araç çubuğuna eklenmek istendiğinde ilgili simge üzerinde farenin sağ butonu tıklanıp çıkan menüden "**Hızlı Erişim Araç Çubuğuna Ekle**" komutunu tıklamak yeterli olacaktır.

Hızlı Erişim Araç Çubuğundan bir simge silinmek istendiğinde ise, silinmek istenen ilgili simge üzerinde farenin sağ butonu tıklanıp ardından da çıkan menüden "Hızlı Erişim Araç Çubuğundan Kaldır" komutu tıklanır.

#### **1.2. BAŞLIK ÇUBUĞU**

O anda ekranda çalışılmakta olan Excel dosyasının adının görüntülendiği ve "Microsoft PowerPoint" ifadesinin yer aldığı çubuktur. Burada dosya adı olarak **Sunu1, Sunu2, Sunu3** gibi bir ifade görüyorsanız bu sunu dosyası **henüz kaydedilmemiş** demektir. Yani elektrik kesilse ya da bir şekilde bilgisayar kapanacak olsa üzerinde çalışılmakta olan sunu dosyasındaki bilgiler silinecektir.

#### **1.3. MENÜ ÇUBUĞU**

Menü isimlerinden (sekmeler), gruplardan ve komut simgelerinden oluşmaktadır.

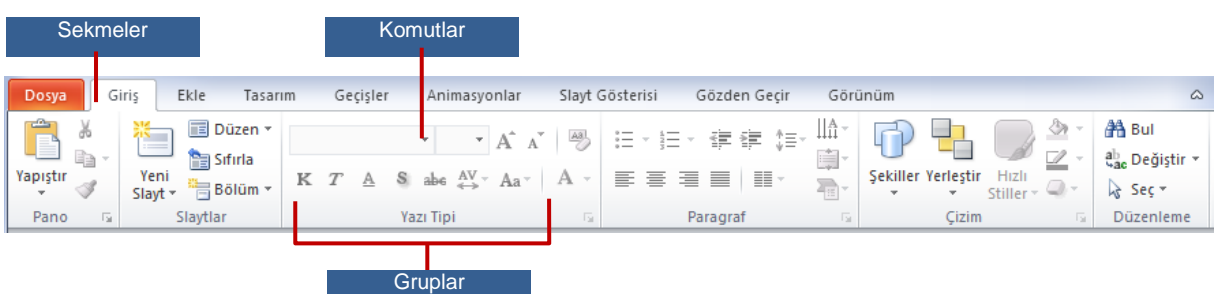

**Sekmeler:** Üst sırada **Dosya, Giriş, Ekle, Tasarım** gibi ifadelerden oluşan dokuz temel sekme vardır. Her biri bir etkinlik alanını temsil eder.

**Gruplar:** Her sekmenin birbiriyle ilişkili ögelerini (simgelerini) bir arada gösteren birkaç grubu vardır.

**Komutlar:** Çalışma sayfası üzerinde değişiklik yapmak üzere geliştirilmiş ve bir simgeye bağlanmış ifadelerdir.

#### **1.4. NORMAL GÖRÜNÜM BÖLMESİ**

Ekranda büyük konumda görülen slayt üzerindeki bilgilerde değişiklik yapmak, yeni bilgi

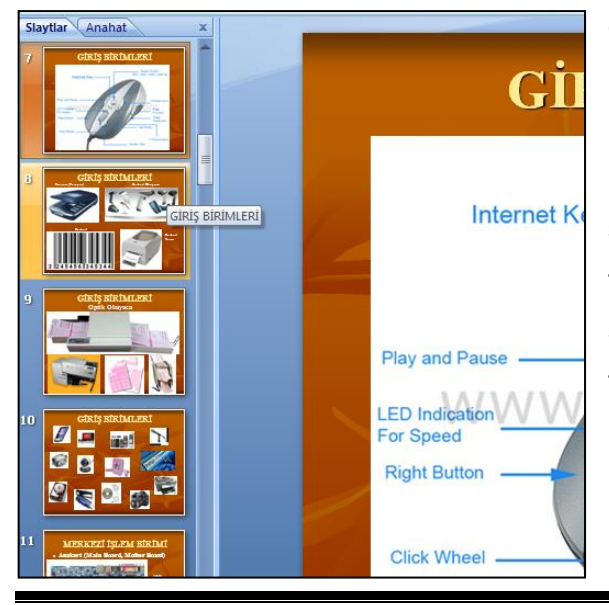

eklemek ya da bu bilgileri silmek üzere kullanılan görünüm türüdür. İki alt başlığı vardır. *Slaytlar:* Yanda da görüldüğü gibi sol tarafta her bir slayt küçük konumda sağ tarafta ise seçili slayt büyük konumda görüntülenir. Sol taraftaki küçük slaytlardan hangisi tıklanırsa o slayt üzerinde değişiklik yapılmak üzere sağ tarafta büyük konumda görüntülenir.

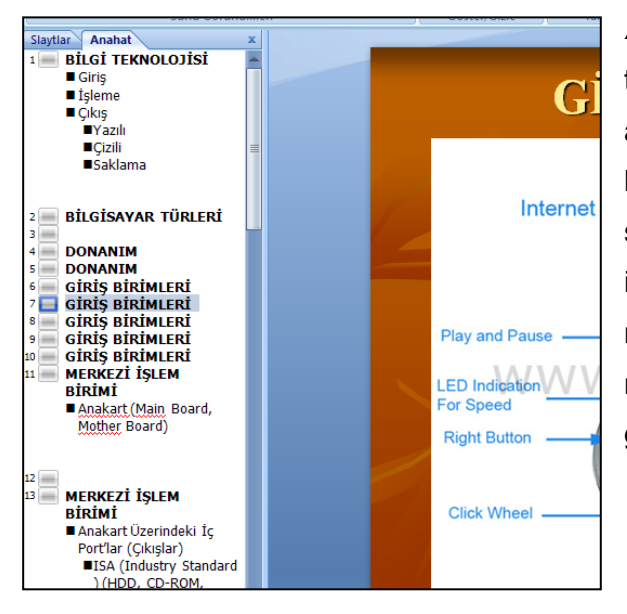

*Anahat:* Yanda da görüldüğü gibi, Sağ taraftaki büyük görüntü '**slaytlar**' başlığında anlatılanla aynı kalmak ve aynı şekilde kullanılmakla birlikte, sol tarafta slaytlar küçük slayt görüntüleri şeklinde değil, slaytların içinde yer alan bilgiler alt alta satırlar halinde metin şeklinde görüntülenir. Soldan hangi metin grubu tıklanırsa sağda o gruba ait slayt görüntülenir.

#### **1.5. DURUM ÇUBUĞU**

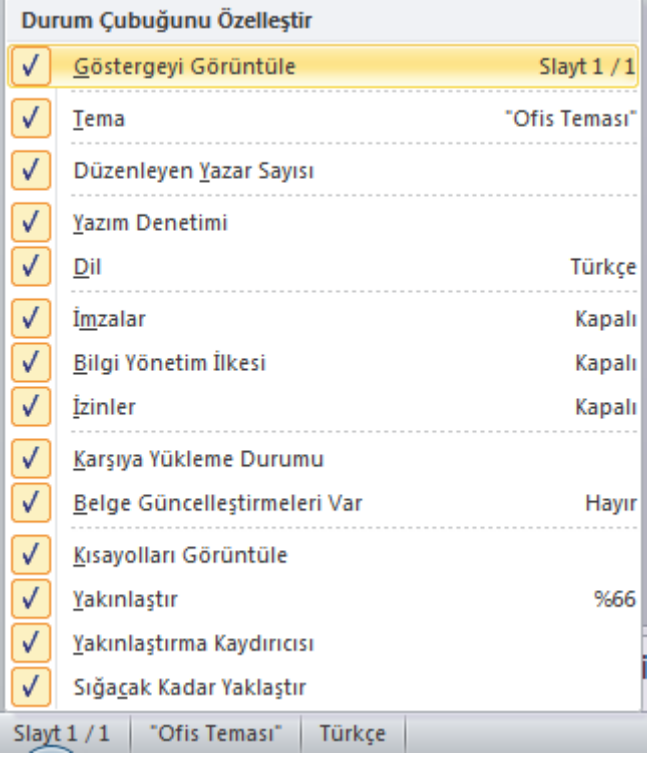

Ekranın en altında yer alan durum çubuğu, geçerli slayt ve toplam slayt sayısı, dil, yazım denetimi gibi özellilerin görüntülendiği çubuktur. Farenin oku üzerinde iken sağ buton tıklandığında yanda görüldüğü gibi bu çubuk üstünde görüntülenebilen özellikler listesi görülmektedir. İşaretli olan özellikler şu anda görüntüleniyor yada özellik devreye girdikçe çubuk üzerinde görüntülenecek anlamına gelmektedir.

Farenin oku durum çubuğu üzerinde iken sağ buton tıklanarak çubuk üzerinde görüntülenmek üzere ek özellikler tıklanarak eklenebileceği gibi, görüntülenmekte olan özellikler de

tıklanarak gizlenebilir.

#### **1.6. GÖRÜNÜM DÜĞMELERİ**

田品 跑 草

PowerPoint'teki görünüm türlerine kısa yoldan ulaşmayı sağlayan düğmelerdir. PowerPoint'te **Normal Görünüm, Slayt Sıralayıcısı Görünümü, Okuma Görünümü ve Slayt Gösterisi Görünümü** olmak üzere yoğun olarak kullanılan üç tür görünüm türü mevcuttur. Normal Görünüm ile ilgili ayrıntılı bilgi yukarıda 1.4.

başlığında anlatıldığından burada diğer iki görünüm türü ile ilgili ayrıntılı bilgi verilecektir.

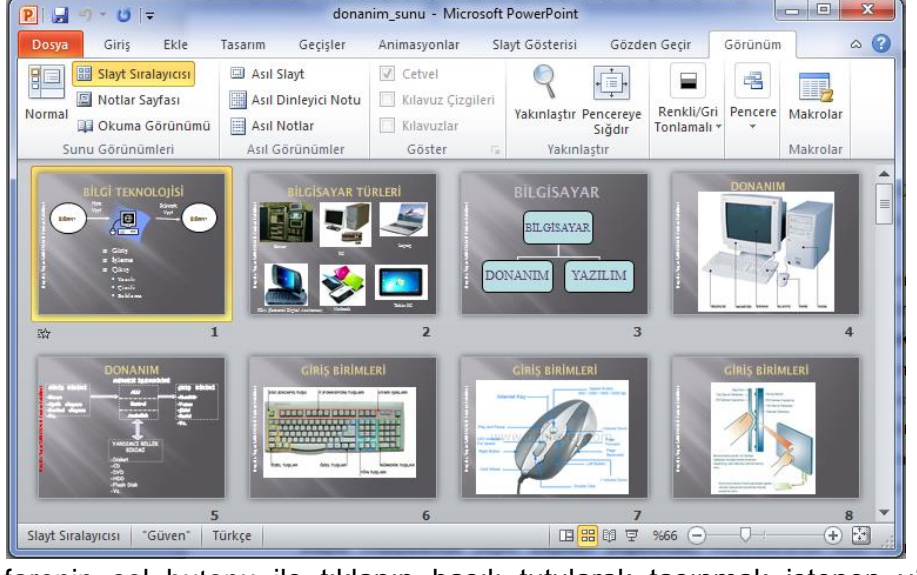

*Slayt Sıralayıcısı Görünümü:* Aşağıda görüldüğü gibi slaytların tümünün bir arada

görüntülendiği görünüm türüdür. Bu görünüm türünde slavt tasıma. kopyalama, silme gibi her bir slayt ile ilgili slaydın bütünü üzerinde işlem yapılabilmektedir.

*Slaydı taşımak:* Taşınacak slayt üzeri

farenin sol butonu ile tıklanıp basılı tutularak taşınmak istenen yönde çekilip taşınmak istenen yerde sol buton bırakıldığında söz konusu slaydın taşındığı görülür.

*Slaydı Kopyalamak (Aynı slayttan çoğaltmak):* Kopyalanacak slayt üzeri farenin sol butonu ile tıklanıp basılı tutularak kopyalanmak istenen yönde çekilirken klavyeden CTRL tuşu da basılı tutulur. Farenin oku istenilen konuma geldiğinde öncelikle farenin sol butonu ardından da CTRL tuşu bırakıldığında söz konusu slayttan bir adet çoğaltıldığı görülür.

*Birden çok slaydı seçmek:* Bunun için öncelikle klavyeden CTRL tuşu basılı tutulur ardından da seçilmek istenen slayt üzeri tıklanır. CTRL tuşu bırakılmadan her bir slayt tıklandığında o slaydın diğer slaytlar ile birlikte seçime dahil olduğu görülür.

*Slayt Silmek:* Öncelikle silinmek istenen slayt tıklanarak seçilir ardından da klavyeden DELETE ya da DEL tuşuna basılarak söz konusu slayt silinir.

**NOT:** *Slayt sıralayıcısı görünümünde iken herhangi bir slayt çift tıklandığında Normal görünüme geçilir.*

*Slayt Gösterisi Görünümü:* Sunu konuşmacı tarafından dinleyicilere sunulmak istenildiğinde bu görünüm türünden yararlanılır. Her bir slayt tam ekran olarak görüntüye gelerek dinleyicilerin sadece slaytları görmesi sağlanır. Her bir slayt anlatıldığında farenin sol butonu tıklanarak bir sonraki slaydın görüntülenmesi sağlanır. Ayrıca klavyeden PgUp ve PgDn tuşları kullanılarak önceki-sonraki slaytlar arasında hareket edilebilir, klavyeden ESC tuşuna basılarak da bu görünüm türü sonlandırılabilir.

**NOT:** '*Slayt Gösterisi' düğmesi tıklandığında ya da klavyeden 'SHIFT' tuşu basılı tutularak 'F5' tuşuna basılırsa geçerli slayttan itibaren slayt gösterisi başlatılır. Eğer 'Görünüm' sekmesinden 'Sunu Görünümleri' grubundan 'Slayt Gösterisi' komutu tıklanırsa ya da doğrudan F5 tuşuna basılırsa gösteri ilk slayttan itibaren başlatılır.* 

#### **1.7. EKRAN YAKINLAŞTIRMA ÇUBUĞU**

O anda ekranda görüntülenen slayt yada slaytların  $\Box$ 4 图  $%70$   $\bigoplus$ görünümlerinin büyütülmesini veya küçültülmesini sağlar. Bu işlem ayrıca tekerlekli fare kullanılıyorsa klavyeden CTRL tuşu basılı tutularak fare tekerleği çevrilerek de yapılabilir.

#### **1.8. KONUŞMACI NOTLARI**

Sunum esnasında dinleyiciler Not eklemek için tıklatın tarafından görülmeyen sunum yapan kişiye yardımcı olmak üzere geliştirilmiş bölmedir. Sunum yapan kişi sunumunda kendisine yardımcı olacak nitelikteki hatırlatıcı notları buraya yazar.

#### **2. YENİ BİR SUNU HAZIRLAMA**

PowerPoint XP ya da PowerPoint 2003 gibi önceki PowerPoint versiyonlarında Otomatik İçerik Sihirbazı yada Akıllı İçerik Sihirbazı olarak adlandırılan sunu hazırlama Microsoft Office PowerPoint 2007'de bulunmamaktadır. Bunun yerine '**Kullanılabilir Temalar ve Şablonlar**' seçeneği kullanılarak sunular hızla ve kolayca oluşturulabilir.

Ofis düğmesinden '**Yeni**' komutu tıklandığında aşağıda görülen iletişim kutusu görüntülenir. Bu iletişim kutusundan '*Boş Sunu*' seçeneği çift tıklandığında içeriği ve zemin rengi olmayan boş bir slayt ekranda görüntülenir. İçeriğini siz doldurur ve zemin rengini de siz ayarlarsınız. Ayrıca '**Giriş**' sekmesinden '**Slaytlar**' grubundan '**Yeni Slayt**' komutunu tıklayarak yeni bir slayt ekleyerek onun da içini doldurur ve zemin rengini ayarlarsınız. Sunu da anlatılacak tüm konular bitene kadar slayt eklemeye, içeriğini doldurmaya ve zemin rengini ayarlamaya devam edersiniz.

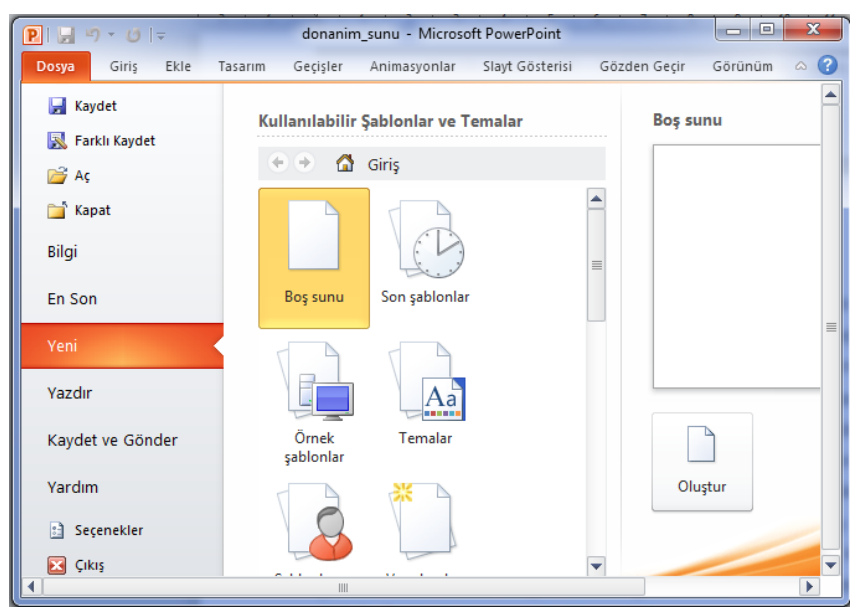

Yandaki iletişim kutusundan '**Temalar**' seçeneği tıklanarak içi boş ancak zemin rengi var olan sunular hazırlanabilir. Her bir slaydın içi dolduruldukça konu bitene kadar '**Giriş**' sekmesinden '**Slaytlar**' grubundan '**Yeni Slayt**' komutunu tıklanarak yeni slaytlar eklenmesi ve sadece

içlerinin doldurulması yeterli olacaktır. Çünkü eklenen yeni her bir slayt için zemin rengi seçilen tema'dan otomatik olarak gelmektedir.

Bu iletişim kutusundan '**Örnek Şablonlar**' seçeneği tıklandığında ise hem içeriği seçilen konuya göre dolu hem de zemin rengi var olan hazır sunular görüntülenmektedir. Bu sunulardan herhangi birisi çift tıklandığında zemin rengi olan ve içeriği dolu olan çok sayıda slayttan oluşan hazır bir sunu ekranda görülecektir. Yüklü şablonlardan biri kullanılarak oluşturulan sunuya ait her bir slayttaki metin ve tasarım değiştirebilir, her bir slayda şirket logosu ve görüntüler eklenebilir veya her bir slayttaki metin ya da diğer içerik silinebilir.

**NOT:** *Eğer sunuda yer alan slaytlara ait zemin renkleri (Tema) değiştirilmek istenirse sununun hazırlanması esnasında herhangi bir noktada '***Çizim Araçları - Biçim***' sekmesi tıklanarak '***Temalar**' *grubundan herhangi bir tema tıklanarak bu gerçekleştirilebilir.* 

Burada '**Örnek Şablonlar**' seçeneği yardımıyla hazır bir sunu oluşturma ayrıntılı olarak anlatılacak ardından da aynı sunu üzerinde PowerPoint'in diğer özellileri anlatılmaya çalışılacaktır. Öncelikle **Dosya** tıklanıp çıkan komut listesinden '**Yeni**' komutu tıklandığında üstteki iletişim kutusu görüntülenir. Buradan '**Örnek Şablonlar**' seçeneği tıklanarak hazır sunu seçenekleri görüntülenir. Buradan sunu hazırlanmak istenen konuyla ilgili sunu türü çift tıklanarak hızlı bir şekilde sunu hazırlanmış olur. Burada örnek olarak **'PowerPoint 2010 Tanıtımı**' isimli şablon çift tıklanarak kısa yoldan altta görülen hazır bir sunu oluşturulmuştur. Her bir slayt üzerinde bulunan başlık, alt başlık ve metinlerin üzeri tıklanarak isteğe göre değiştirilebilir.

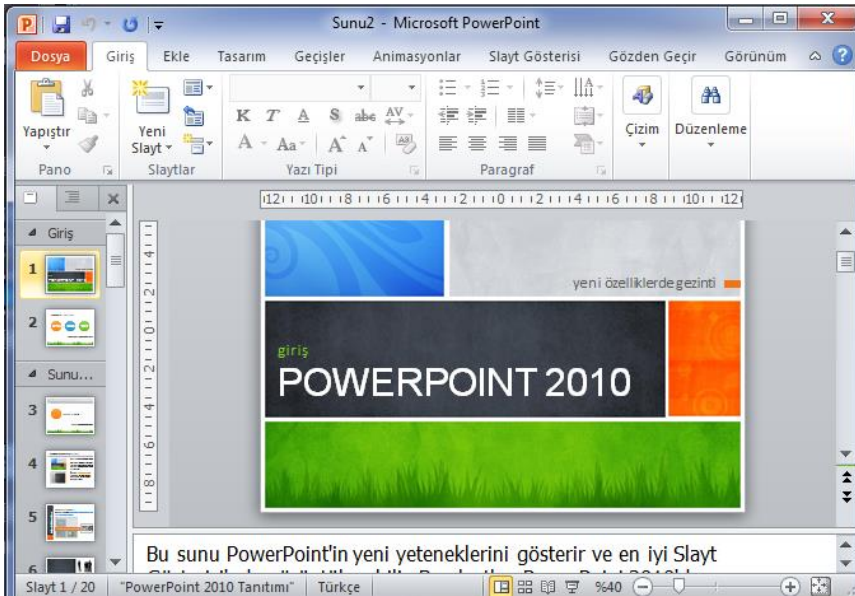

Eğer oluşturulan sunu önemli ise ya da ilerdeki bir tarihte tekrar kullanılacaksa bunun yardımcı bellek ünitelerinden harddiske, çıkarılabilir disk ünitelerine ya da CD'lere kaydedilerek kalıcı hale getirilmesi gerekir. Aksi halde saklanmayan sunu, elektrik

kesildiğinde, makinenin düğmesi kapatıldığında ya da PowerPoint programından çıkıldığında bir daha geri alınamayacak şekilde silinir. Kaydedilmemiş sununun dosya adı başlık çubuğunda **Sunu1, Sunu2, Sunu3...** gibi bir ifade olarak görülür. Ekrandaki sunuyu kaydetmek için ya **Dosya** menüsünden **Kaydet** komutu seçilir ya **Ctrl + S** tuşlarına birlikte

# **2.1. SUNU'NUN KAYDEDİLMESİ**

basılır ya da **Hızlı Erişim Araç Çubuğu**'ndan **Kaydet** simgesi tıklanır. Bu durumda yandaki şekilde de görüldüğü gibi, Farklı Kaydet iletişim kutusu ekrana gelir. Burada öncelikle kaydedilecek sürücü ve klasör seçilir. Ardından da sunuya bir dosya adı yazılır.

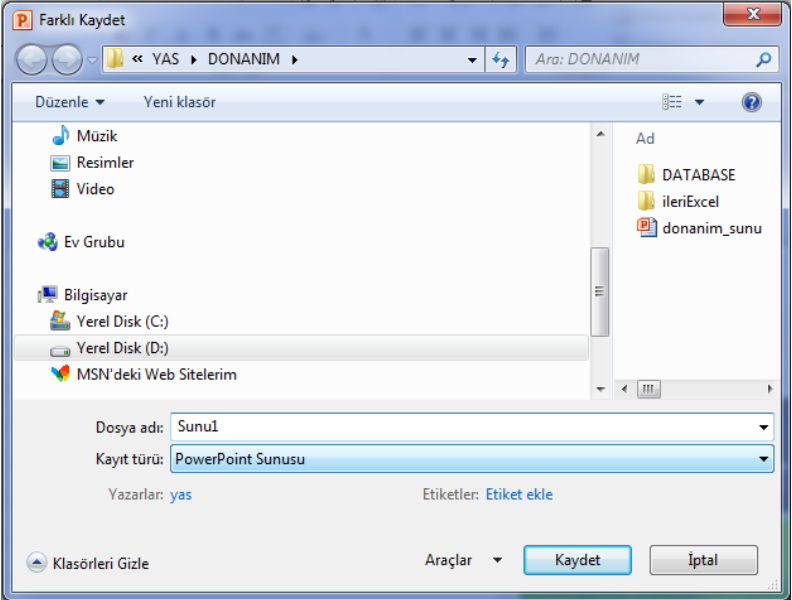

Eğer yazı PowerPoint sunusu olarak değil de başka bir program tarafından kullanılmak üzere başka bir tür dosya olarak kaydedilmek istenirse, bu durumda **Kayıt türü** seçeneği önündeki **PowerPoint Sunusu** üzeri tıklanarak çıkan listeden kaydedilmek istenen dosya türü seçilir. Ayrıca PowerPoint 2010'da kayıt türü

**PowerPoint Sunusu** olursa verilen dosya isminin uzantısı **.pptx** olur. Bu dosyayı 2007 öncesi versiyon PowerPoint yazılımları ile açmakta zorluklar yaşanmakta yada bu dosyayı açacak ek yama yüklenmesi gerekmektedir. Bu tür sorunun oluşma ihtimaline karşı **kayıt türü** önünde **PowerPoint 97-2003 Sunusu** görüntülendikten sonra dosyaların kaydedilmesi daha uygun olmaktadır. Eğer **kayıt türü** olarak **PowerPoint Gösterisi** ya da **PowerPoint 97-2003 Gösterisi** seçilerek kaydedilirse daha sonra dosya açılmak için çift tıklandığında PowerPoint programı açılmadan direkt olarak gösteri başlatılarak açılır.

Bu iletişim kutusundaki bilgi seçim ve giriş işlemleri yukarıda anlatıldığı şekliyle tamamlandıktan sonra bu iletişim kutusunda yer alan **Kaydet** düğmesi tıklanarak kayıt işlemi tamamlanır. Ekrandaki sunu artık kalıcı hale gelmiş olur. Bu durumda verilen dosya adı da başlık çubuğundaki kaydedilmemiş sunu anlamını veren **Sunu1,2,3...** ifadesi yerinde görüntülenerek kaydedilmiş sunu anlamını taşır. Sunu'ya yeni eklemeler ya da sunuda değişiklikler yapıldıkça **Kaydet** komutu yada simgesi tekrar tıklanmalıdır ki, sunu son şekliyle tekrar kaydedilsin. Eğer bu yapılmazsa bu esnada herhangi bir şekilde makinenin ya da programın kapanması durumunda son durum kaydedilmemiş olacağından son değişiklikleri geri almak mümkün olmaz.

**NOT:** *Farklı Kaydet iletişim kutusu sunu ilk defa kaydedilirken sunuya bir isim vermek ve kayıt konumunu belirlemek üzere görüntülenir. Sunu bir defa kaydedildikten sonra sununun konumu ve ismi belirli olduğundan, daha sonraki* **Kaydet** *simgesi tıklamalarında ya da*  **Kaydet** *komutu seçimlerinde görüntülenmez. Aynı isim altında son şekliyle mevcut konumuna yeniden kaydedilir.*

#### **2.2. SLAYTLARA GEÇİŞ EKLEME**

Sunum esnasında slayt değişimlerinin dinleyiciler tarafından daha kolay algılanması ve ilgi uyandırması için bir slayttan diğer slayda geçerken geçişler canlandırılabilmektedir. Bu işlem '**Geçişler**' sekmesi kullanılarak yapılmaktadır. Gerek normal görünümde iken gerekse slayt

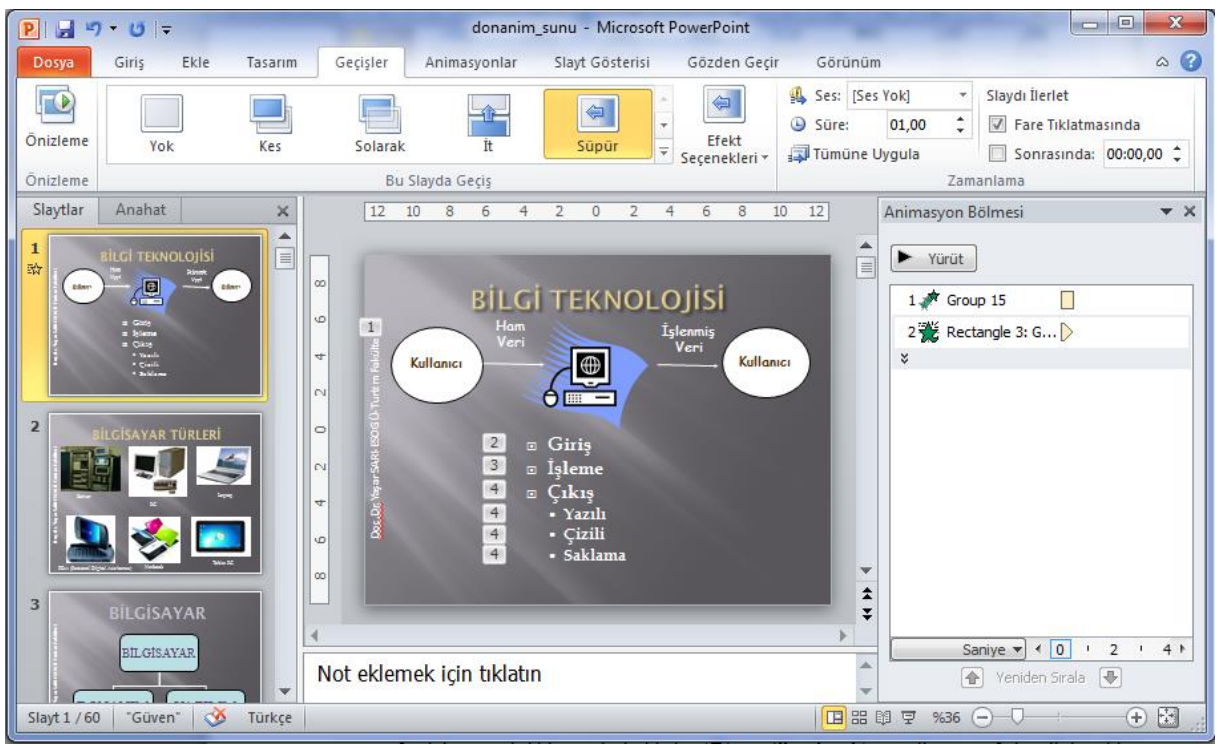

sıralayıcısı görünümünde iken '**Geçişler**' sekmesi tıklanarak geçişlerden birisi seçilerek seçili slayda istenilen geçiş konulabileceği gibi, geçişe ses eklenebilmekte ve slaydın ekrana geliş hızı (geçiş hızı) da ayarlanabilmektedir. Aşağıdaki görüntü slayt sıralayıcısı görünümünde iken 'Animasyonlar' sekmesi tıklanması ile elde edilmiştir. Bu görüntüde seçili olan (üzeri tıklanmış olan) slayt 2 no.lu slayttır. Ayarlanan geçiş 2 no.lu slayda geçerken uygulanacaktır.

'**Tümüne Uygula**' komutu tıklanırsa ayarlanan geçiş türü sadece 2.nolu slayda değil sunudaki tüm slaytlara uygulanır. Bu durumda slaytların hepsi aynı geçiş türü ile ekrana gelecektir. Normalde bir slayttan diğerine geçiş fare tıklaması ile gerçekleşmektedir. Ancak bu geçiş belli bir zaman ayarlaması ile otomatik olarak da yapılabilmektedir. Bunun için '**Zamanlama**' grubunda sağ tarafta yer alan '**Slaydı ilerlet**' başlığı altındaki '**Fare tıklatmasında**' seçeneğindeki işaret tıklanarak kaldırılıp '**Otomatik olarak**' işaretlenip sağ taraftaki oklar yardımıyla slaydın ekranda görüntülenme süresi için saniye ayarlamasının yapılması yeterli olacaktır.

#### **2.3. SLAYT ÜZERİNDEKİ NESNELERİ CANLANDIRMA**

Sunumun izleyen dinleyiciler için daha da cazip, eğlenceli ve dikkat çekici olması için slaytlar üzerinde yer alan metin, resim, çizim gibi nesnelerin ekrana gelişi de canlandırılabilmektedir. Bunun için de '**Animasyonlar**' sekmesi altında yer alan '**Gelişmiş Animasyon**' grubu altındaki '**Animasyon Ekle**' komutu kullanılmaktadır. Burada bilinmesi gereken en önemli husus slaytlar üzerindeki nesnelere animasyon eklemenin '**Normal Görünüm'** modunda yapılabileceği konusudur.

Aşağıda "1 no.lu slayt üzerindeki metnin canlandırılmasıyla ilgili menü ve komut seçimleri görülmektedir. Normal görünümde iken öncelikle 1 no.lu slayt tıklanarak ekranda büyük

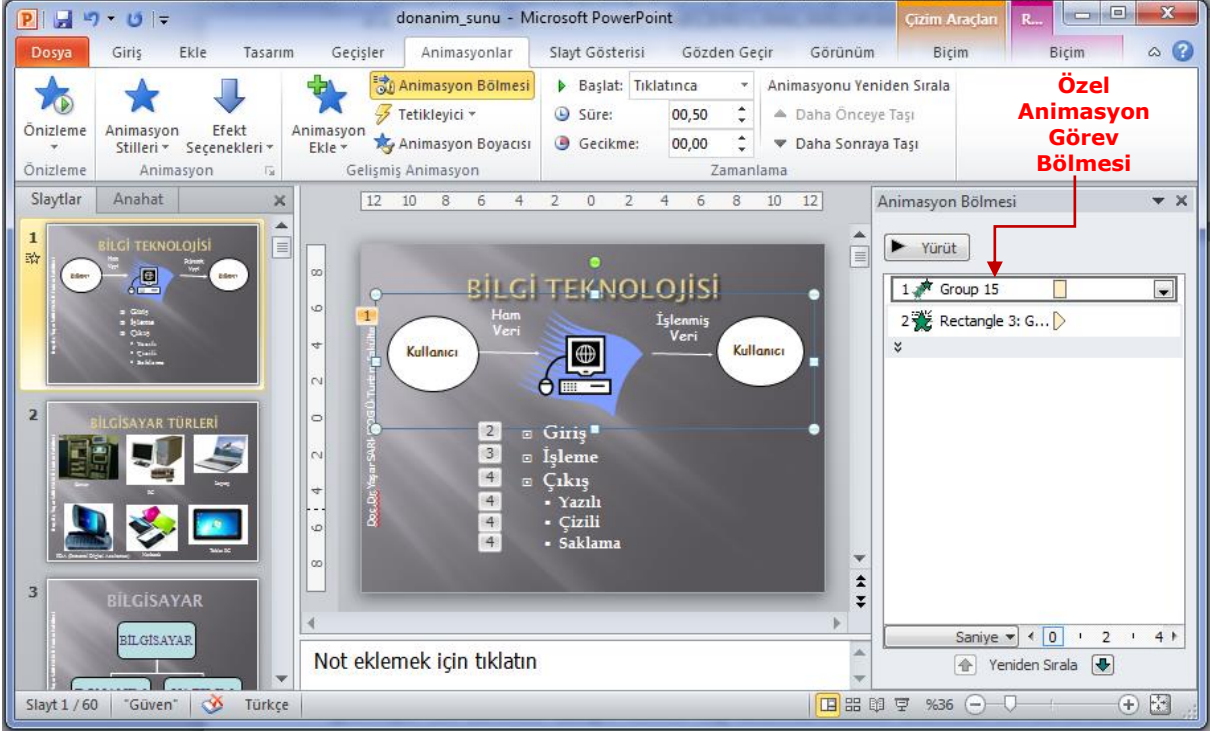

görünmesi sağlanmış ardından slayt üzerindeki nesne tıklanarak seçilmiştir. Daha sonra '**Animasyonlar**' sekmesi ardından da '**Animasyon Ekle**' komutu seçilmiş, çıkan animasyon türlerinden Giriş altında yer alan bir animasyon seçilmiştir.

Özetle, önce slayt üzerindeki nesne seçilir ardından da bu nesneye eklenecek efekt seçilir. Efektler; **Giriş, Vurgu** ve **Çıkış** olmak üzere üç şekilde eklenebilmektedir. **Giriş** efekti, nesnenin ekrana gelişi esnasındaki geliş şeklini, **Çıkış** efekti nesnenin ekrandan çıkış şeklini belirlerler. **Vurgu** efekti ise, nesne ekranda iken vurgulanmak istediğinde devreye girerek nesneye dikkat çekmek üzere nesneye eklenen efekttir.

**NOT:** *Bir nesneye önce giriş ardından da çıkış efekti eklenerek aynı slayt üzerinde slayt değişimine gerek kalmadan çok fazla sayıda nesne kullanılabilir. Çünkü her bir nesne slayt gösterisi sırasında slayt üzerinde sırayla görüntülenip görüntüden kaldırılacağından bir slayt üzerinde çok fazla sayıda nesne bulunmasında bir sakınca olmamaktadır.*

#### **2.4. SUNUNUN KAĞIT GÖRÜNÜMÜNÜN ELDE EDİLMESİ**

Windows tabanlı programlardan önce kullanılan programlardaki en büyük sorunlardan birisi hazırlanan çalışmanın şeklinin kağıda basılmadan önce belirsiz oluşuydu. Bu

programlarda çalışma defalarca kağıda basılarak deneme-yanılma yöntemiyle ancak kağıda yerleşimi ayarlanabiliyordu. Bu da büyük bir zaman, kağıt ve emek kaybına neden oluyordu. Windows tabanlı programlarında bu sorun kağıt görünümünün öncelikle ekranda görülmesini sağlayan '**Baskı Önizleme**' görünümünün geliştirilmesi ile giderilmiş oldu.

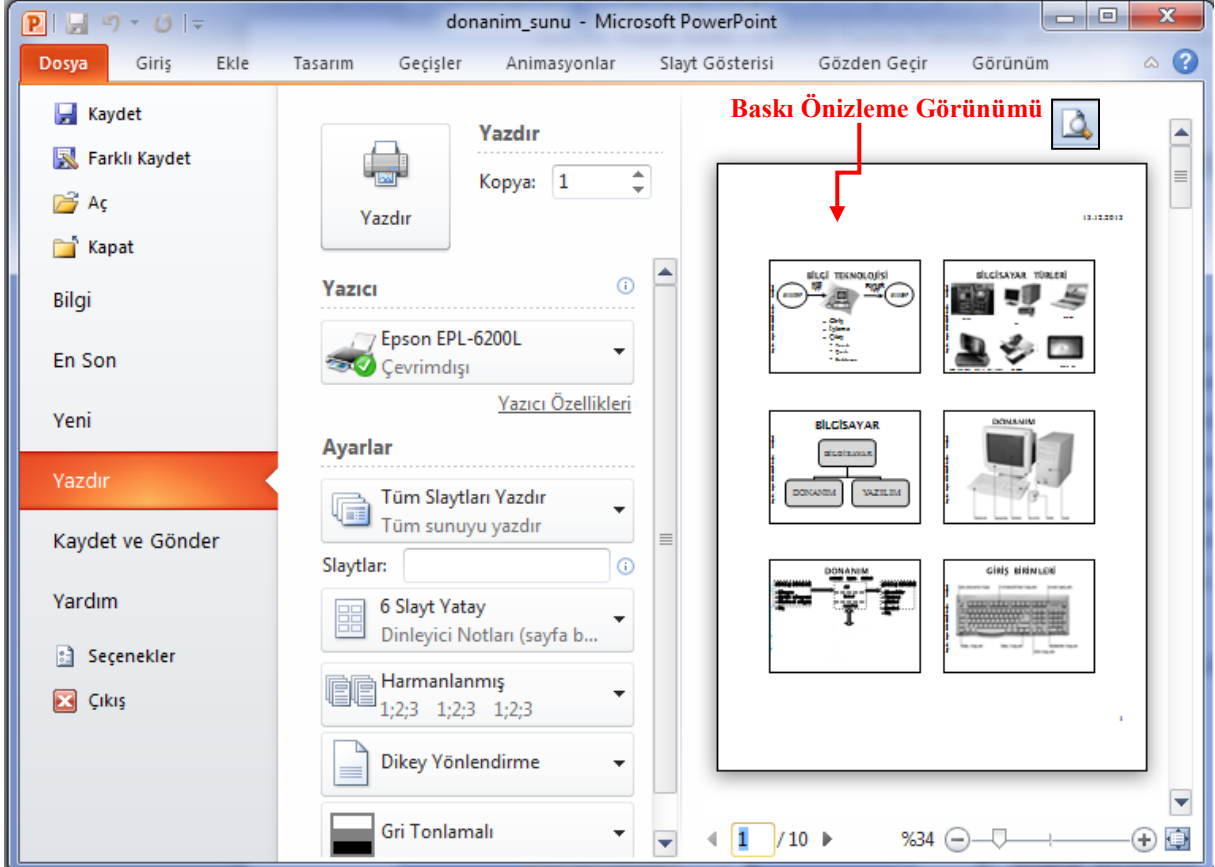

Buna göre sunu öncelikle istenilen şekilde PowerPoint'te hazırlandıktan sonra, sununun kağıda yerleşim düzeni **Dosya'**dan **Yazdır** komutu ya da Hızlı Erişim Araç Çubuğundaki **Yazdır** simgesi tıklanarak ekranda Slayt düzeninde görüntülenir.

Üstteki görüntüde de görüldüğü gibi sunu kağıda;

- $\triangleright$  Tam Slavt.
- $\triangleright$  Dinleyici notu,
- $\triangleright$  Not sayfası,
- > Anahat görünümü.

şeklinde basılabileceği için her bir baskı özelliğine ait baskı önizleme görüntüsü de elde edilebilmektedir. Eğer elde edilen baskı önizlemede elde edilen görüntü istenilen şekilde değilse, '**Tasarım**' menüsüden **'Sayfa Yapısı**' grubundaki '**Yönlendirme**' ve '**Sayfa Yapısı**' komutu ile yatay yada dikey yönlendirme ve kenarlardan bırakılacak boşluklar gibi baskı öncesi başka ayarlamalar da yapılabilmektedir.

#### **2.5. SUNUNUN KAĞIDA BASILMASI**

Sayfaya yerleşim düzeni ayarlanan sunu kağıda basım için hazır demektir. Bunun için ya baskı önizleme durumundayken "**Yazdır**" grubundan "**Yazdır**" simgesi tıklanır yada normal yazım ekranında iken **Dosya** menüsünden "**Yazdır**" komutu tıklanır. Bu durumda aşağıki "**Yazdır**" iletişim kutusu görüntülenir.

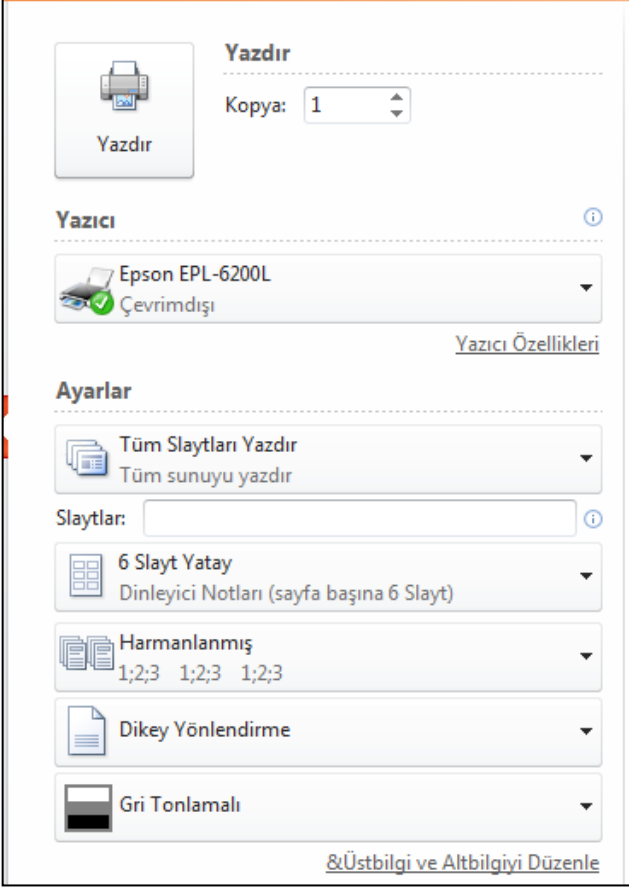

**Yazıcı;** başlığı altında kullanılacak yazıcıyla ilgili bilgi ve açıklamalar yer alır. Bunlar özetle şöyledir: Windows işletim sisteminde Başlat-Ayarlar-Yazıcılar ve Fakslar bölümünde ne tür yazıcı varsayılan olarak belirlenmişse o yazıcı adı direkt olarak burada görüntülenir. Eğer bilgisayarınıza bağlı yazıcı burada adı görülenden farklı ise yazıcı adının sağında görülen aşağı ok tıklanarak çıkan listeden başka yazıcı da seçilebilir.

**Ayarlar** başlığı altındaki seçeneklerde yazılacak slaytlarla ilgili sınırlar belirlenir. **Tüm Slaytları Yazdır;** tüm slaytların kağıda basılmasını sağlar. **Geçerli Slaydı Yazdır**; seçili olan slaydın kağıda basılmasını sağlar. **Seçimi Yazdır**; sadece seçilen slaytların kağıda

basılmasını sağlar. **Slaytlar**; kullanıcının yazacağı numaralı slaytların kağıda basılmasını sağlar. Buraya slayt numaraları şu şekilde yazılabilir: 2-5; 2 ve 5 dahil ikisi arasındaki slaytların, 7,10,13; sadece 7, 10 ve 13'üncü slaytların kağıda basılacağını ifade eder. Yani slayt numaraları arasına – (tire) konulursa önceki ve sonraki rakam dahil arasındaki slaytlar, eğer slayt numaraları arasına, (virgül) konulursa birbirinden bağımsız sadece yazılı numaralı slaytlar kağıda basılacak anlamındadır. **Kopya sayısı**; seçilen slaytlardan kaç adet basılacağını ifade eder. **Harmanlanmış**; birden çok sayfadan oluşan yazının birden çok kopyasının basılması durumunda nüshaların ayrıştırma işleminin yazıcı tarafından otomatik olarak mı yoksa kullanıcı tarafından manuel olarak mı yapılacağının belirlenmesini sağlar. Onay kutusu işaretlenirse ayrıştırma yazıcı tarafından, onay kutusu işaretlenmezse kullanıcı tarafından yapılacak demektir.

#### **Yazdırma Düzeni** başlığı altında yer alan;

**Tam Slayt:** Herbir slaydın bir sayfaya yatay olarak birer birer basılmasını sağlamaktadır.

**Dinleyici Notu:** Birden çok slaydın (en çok 9 adet) bir kağıda basılmasını sağlamaktadır. Böylece bir sayfaya daha çok slayt basılarak daha az kağıt sayfası kullanılır ve bunlar dinleyicilere dağıtılarak dinleyiciler sununun tamamıyla ilgili bilgilendirilmiş olur.

**Not sayfası:** Sadece slaydın değil altındaki konuşmacı notlarıyla birlikte her bir slaydın ayrı bir kağıt sayfasına basılmasını sağlar.

**Yazdır** iletişim kutusundaki gerekli bilgiler girilip ve seçildikten sonra '**Tamam**' düğmesi tıklandığında sunu kağıda basılır.

#### **2.6. VİDEO ve SES EKLEME**

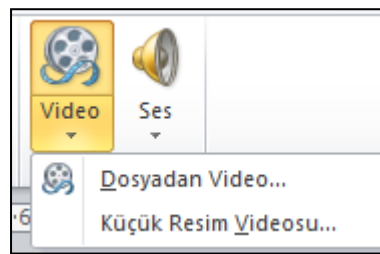

PowerPoint sunusuna film veya video eklenebilir. Bunun için, '**Ekle**' sekmesinden '**Medya**' grubundan '**Video**' seçildiğinde bilgisayarda kayıtlı bir video eklenmek istendiğinde '**dosyadan video**' seçeneği seçilir. Sonra da kayıtlı videolardan biri seçilerek ilgili video sunuya eklenir.

Sununun etkileyici olması için önemli unsurlardan biri de ses eklemektir. Sayfalara kısa sesler eklenebileceği gibi konuşmalar eklenebilir ayrıca sununun arka planına da ses eklenebilir. Bununla birlikte ses ekleme konusunda dikkat edilecek bazı hususlar vardır.

#### *Bunlar;*

- Sesin sunum bitene kadar arka planda çalmasını sağlamak.
- Eklenilen ses .wav formatında değilse PowerPoint bu ses dosyasını sununun içine kayıt etmez. Bu nedenle eklenilen ses dosyası da sunumun yanında taşınması gerekmektedir.
- Ses dosyası PowerPoint içine kayıt edilmek istenirse önce ses .wav formatına türüne çevrilir ardından da PowerPoint'te bazı ayarlamalar yapılır.

#### *Bunlar şöyle yapılmaktadır:*

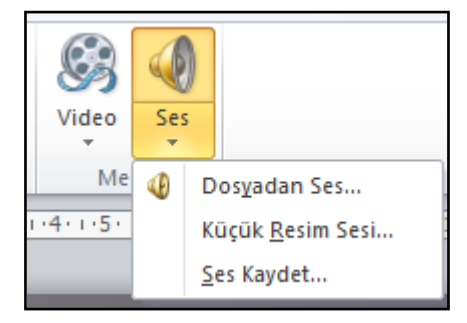

Yandaki şekilde gözüktüğü gibi ekle menüsünden **ses**  ekle seçilir. Ardından '**Dosyadan ses…**' tıklanarak ilgili ses dosyası seçilerek ses ilk slayda eklenir. Eklenen bu ses ilk slaytla birlikte çalmaya başlar. Ancak slayt değiştiğinde ses çalma sonlandırılacaktır.

#### *Eklenen bu sesin tüm sununun gösterimi süresince çalması için,*

1. Altta görüldüğü gibi öncelikle slayt üzerindeki **ses** simgesi tıklanarak seçilir,

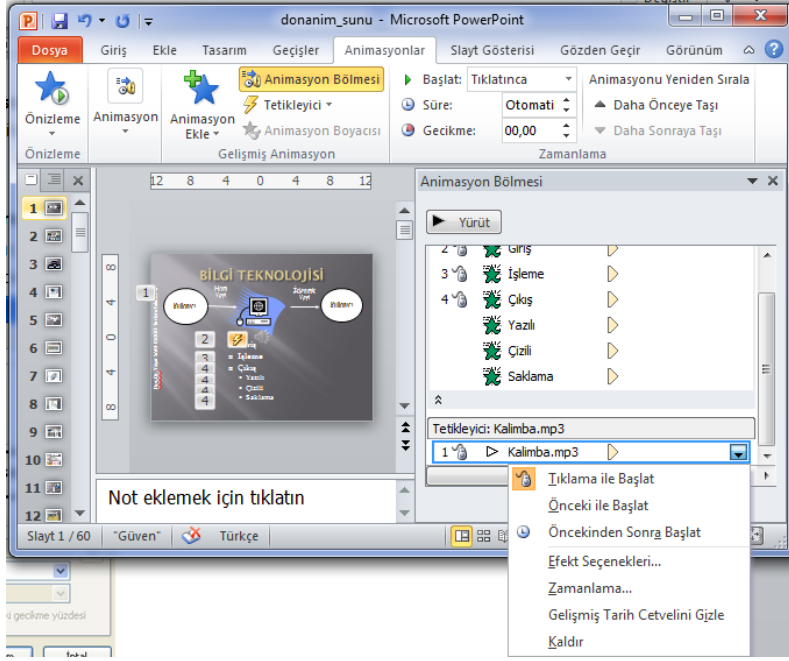

2. **Animasyonlar** sekmesi tıklanır ardından da **Animasyon bölmesi** komutu tıklanır,

3. Eklenilen ses sağ tarafta **Animasyon Bölmesi'**nde görüntülenecektir,

4. Görüntülenen sesin üzeri çift tıklanır,

5. Bu durumda yanda da görüldüğü gibi '**Yürüt'** iletişim kutusu görüntülenecektir.

Çıkan bu iletişim kutusundan

**Efekt Seçenekleri…** tıklanır. Bu durumda aşağıda görüntülenen '**Ses Yürüt**' iletişim kutusu

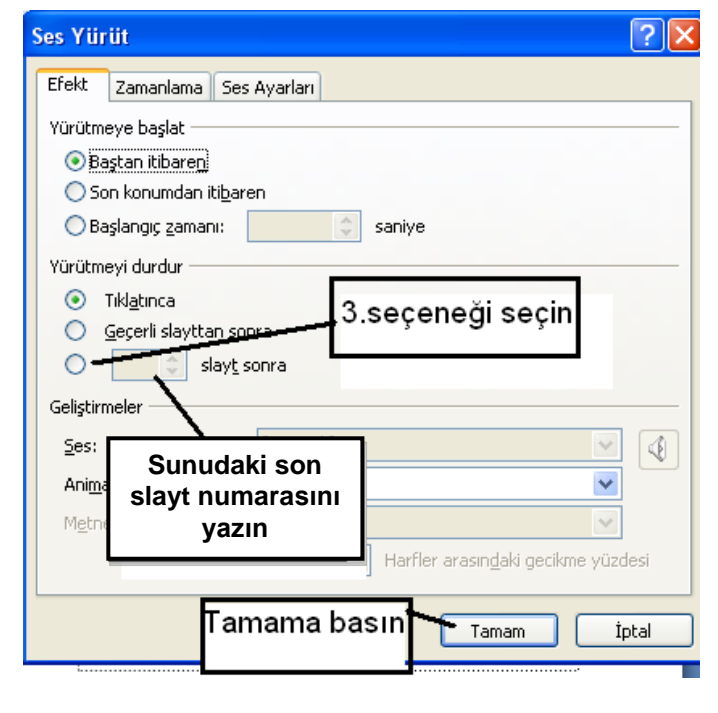

.

açılır. Burada önce Yürütmeyi başlat başlığı altında '**Baştan itibaren**' seçeneği seçilir, Yürütmeyi durdur başlığı altından da 3.seçenek olan **slayt sonra** kutucuğu seçilerek buraya sunudaki son slaydın numarası yazılır, sonrada Tamam düğmesi tıklanır.

*Sesin Sunuyla birlikte kaydedilmesi;* PowerPoint 2010 yazılımı 100 KB'a kadar .wav dosyalarını kayıt etmektedir. Bu değer 50.000 KB'a kadar yükseltilebilmektedir. Bu yaklaşık 48 MB demektir.

Bunun için,

- 1. Önce ayarlardan 100 KB'lık sınır 50.000 KB'a yükseltilir.
- 2. Eklenecek ses dönüştürücü bir yazılımla .wav türüne çevrilir.
- 3. Eklenecek ses aşağıda açıklandığı şekliyle sunumun içine kayıt edilir.

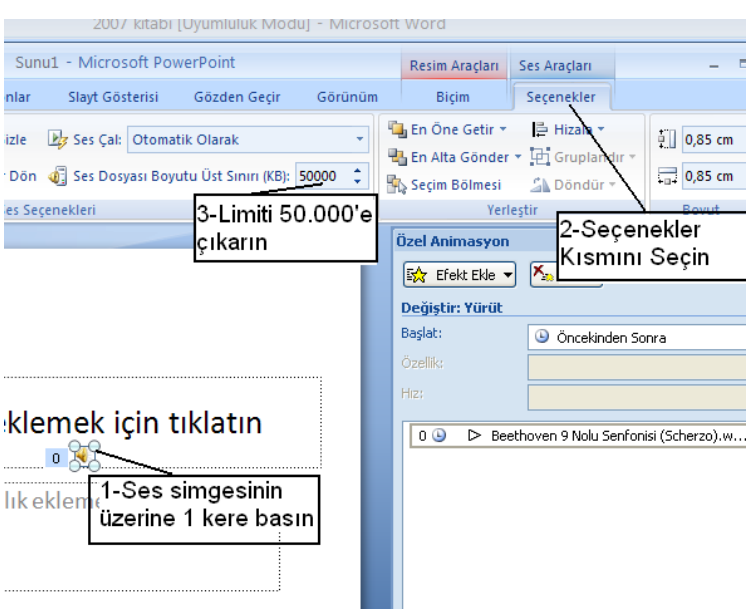

Ses ekledikten sonra eklenen ses simgesi tıklanır. Sonra ses araçlarından, '**Seçenekler**' sekmesi tıklanır. Açılan araçlardan '**Ses dosyası üst sınırı**' boyutu 50.000 yapılır. Bu işlemden sonra eklenecek sesler eğer .wav türündeyse sunumun içine kayıt olacaktır.

Sunumunuzun içine gömmek istenilen ses dosyasının .wav türünde olmasına dikkat edilir.

Eğer ekleyeceğiniz ses .mp3, .mp4 veya diğer ses türlerindeyse bu türlerin ses formatı dönüştürme yazılımlarıyla .wav türüne dönüştürülmesi gerekir.

# **3. SLAYTA RESİM, ŞEKİL, GRAFİK GİBİ NESNELERİ EKLEME**

Word'de yalnızca yazı yazılmaz. Metin içerisine resimler, grafikler, başka uygulamalarda oluşturulmuş nesneler, çizim şekilleri yerleştirilebilir. Bunun için **Ekle** sekmesi tıklanır. Bu

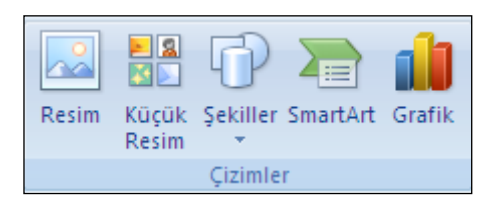

durumda ekle sekmesine ait ve yanda görülen "**Çizimler**" grubunun da yer aldığı metin içine eklenebilecek nesne grupları görüntülenir. **MS Office**  kitaplığından bir resim eklemek isterseniz "**Küçük** 

**Resim**" simgesini, harddisk, CD yada çıkarılabilir disk üzerindeki bir resmi metin içine eklemek isterseniz "**Resim**" simgesini, çizgilerden oluşacak bir çizim nesnesi eklemek isterseniz "**Şekiller**" simgesini, kuruluş şeması ve çeşitli diyagramlar eklemek istediğinizde "**SmartArt**" simgesini, veriler girerek metin içine bu verilere ait bir grafik eklemek isterseniz "**Grafik**" simgesini tıklamanız gerekir. **Şekiller simgesi ile oluşturulmuş bazı nesne örnekleri aşağıda görülmektedir.**

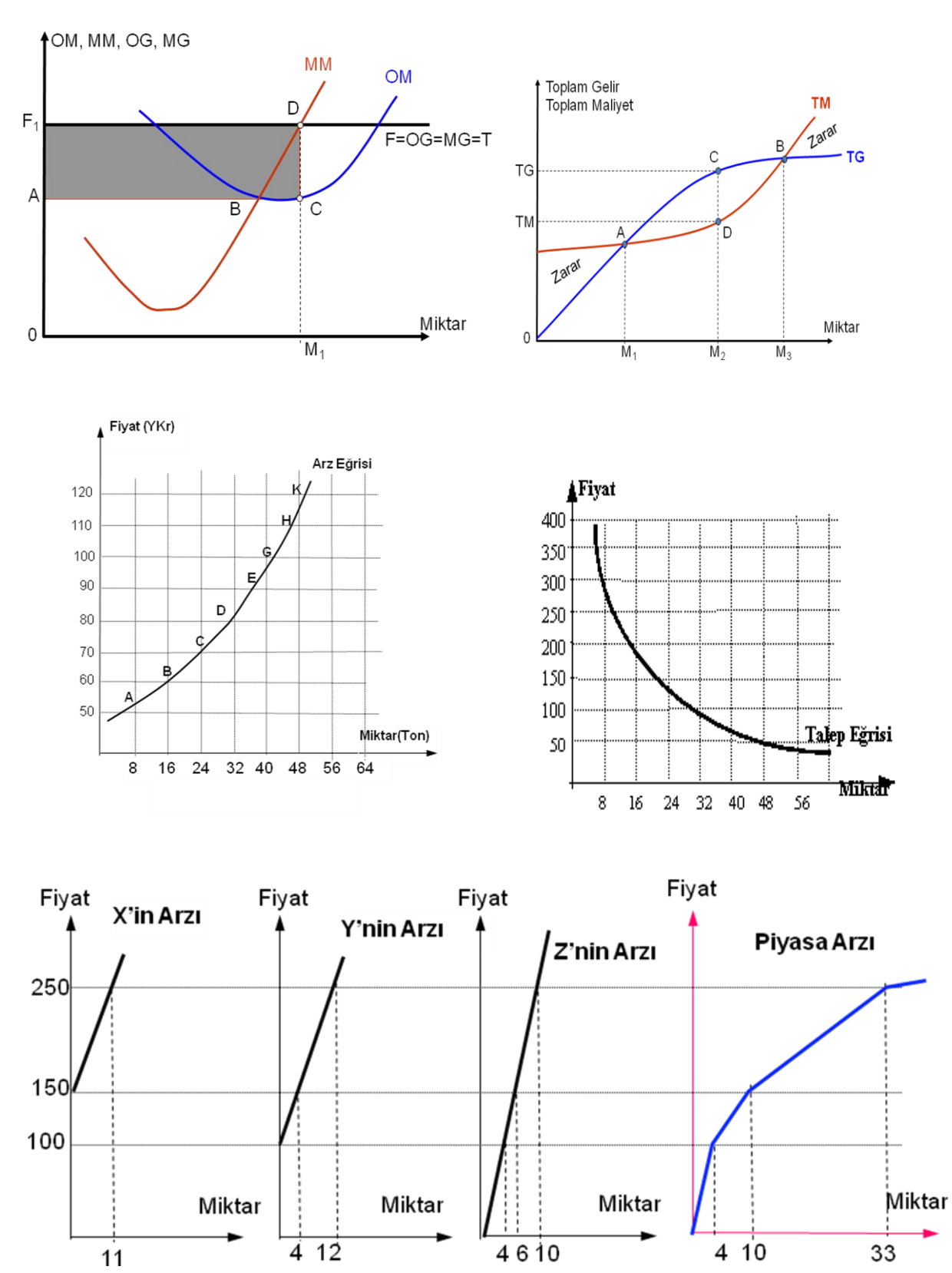

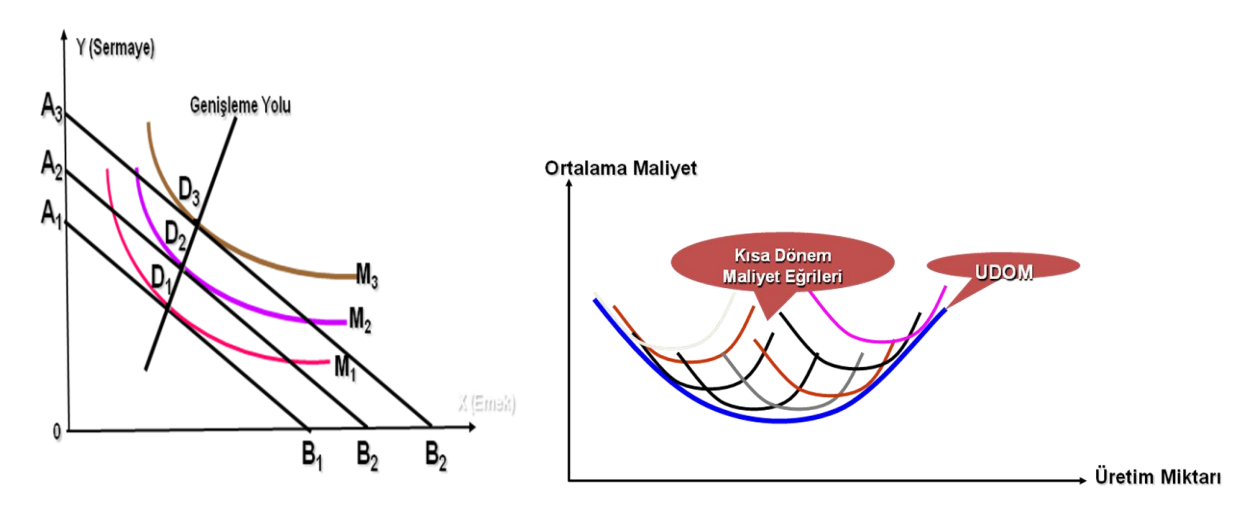